1, Install the CSR BlueSuite 2.5.8 software on your PC(remember its installation path).

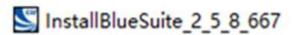

- 2, Restart your PC after it is successfully installed.
- 3, Connect Priva III to PC via micro data/charging cable(included) => switch button to ON => press and hold MFB for 15s, BLUE LED is on, now Priva III enter DFU mode.
- 4, Upgrade Priva III to software V1.
  - 4.1 Find" CSRBlueSuite 2.5.8" from its installation path on your computer, select "DFUWizard" and click.

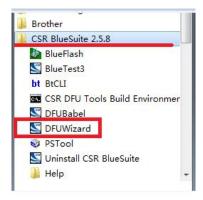

#### Click Next.

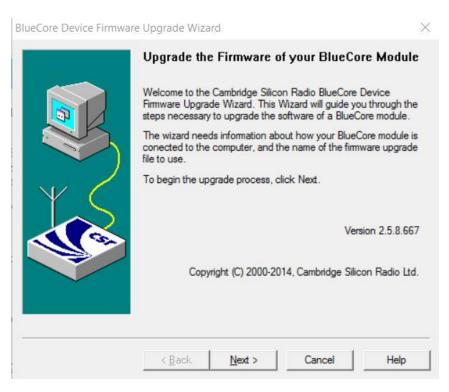

#### Select the first one as below and click Next.

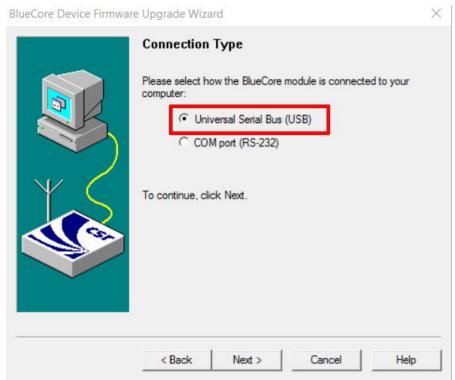

# Select the second one as below and click Next.

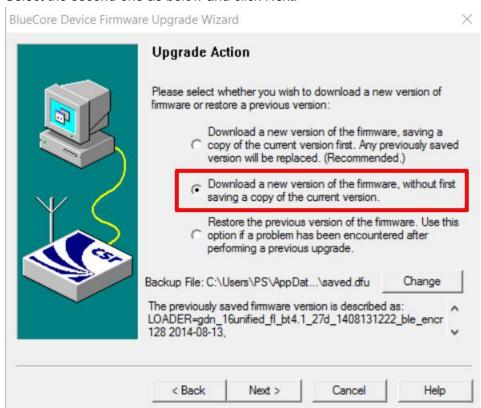

## Click "Browse", select "Priva 3 - v1", then click "Next".

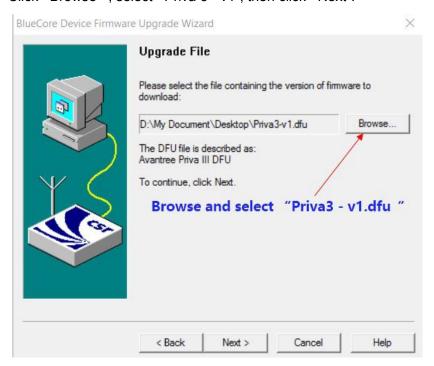

## Click "Next"

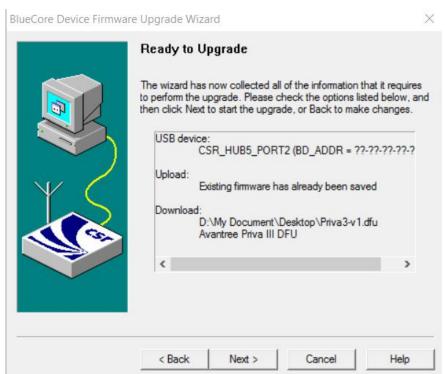

### Waiting for upgrading

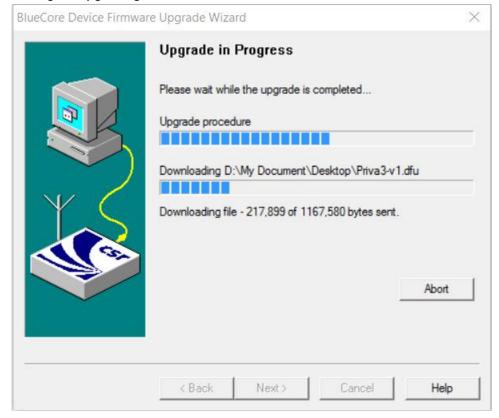

After successful upgrade, click "Finish" as below.

At the same time, Priva III enter re-connection mode automatically, , LED flashes BLUE once per 2s.

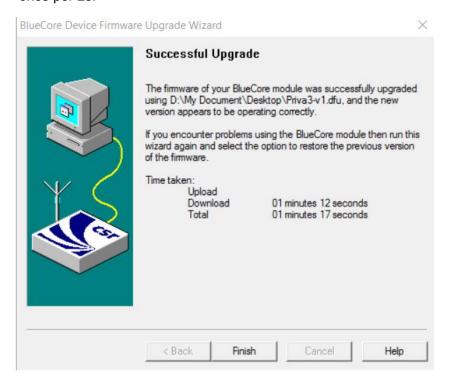